# Prometric 预约/更改/取消考试网上操作

## 预约考试

获得 ICMA 考试授权号码之后,考生需要尽快在网上预约参加考试的城市和时间。 预约考试的网址为 <https://www.prometric.com/ICMA>

在此页面上可以看到所有能够执行 ICMA 中文考试的城市列表。看清后,请点击左边 的"Schedule"按钮进入下一页面

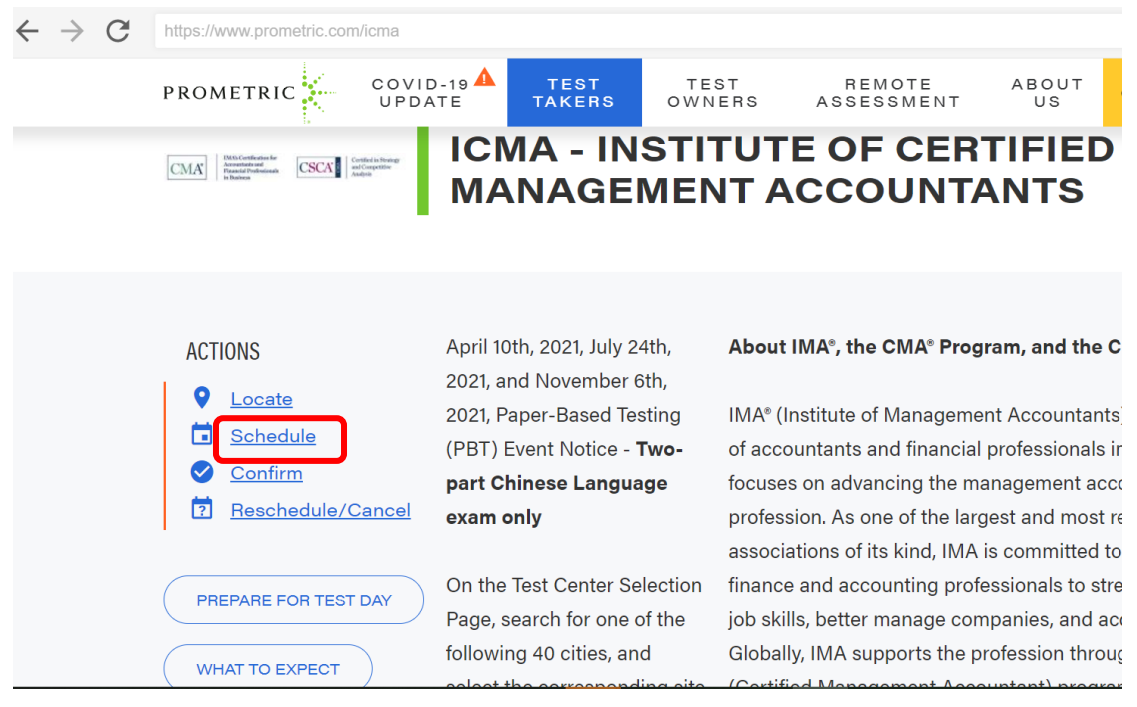

## 请勿着急做其他操作,直到看到页面跳转到如下图所示! 如果希望切换成中文界面,可以点图示红框处切换语言

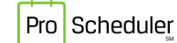

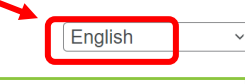

## **Schedule Appointment**

### **How to Become Eligible**

You must have registered for your examination(s) with ICMA and received your authorization to test letter prior to scheduling your testing appointment on-line or by contacting your Regional Registration Center (RRC) by telephone.

#### How to Search for Seat Availability

Please note that due to eligibility rules and other circumstances, the offered seats can change when scheduling the exam and you may be asked to select another date and time.

Please carefully review the information contained on your authorization to test letter. If any of the information is incorrect or has changed, please contact ICMA at: +1 800-638-4427.

下拉滚动条到底部,点击右下角的"右箭头"进下一页

看到政策声明页面后,下拉滚动条到底部,需要同时勾选"I confirm(本人确认)"和"I consent (我同意)"两个选项之后,方可点击"右箭头"继续

## 安排预约

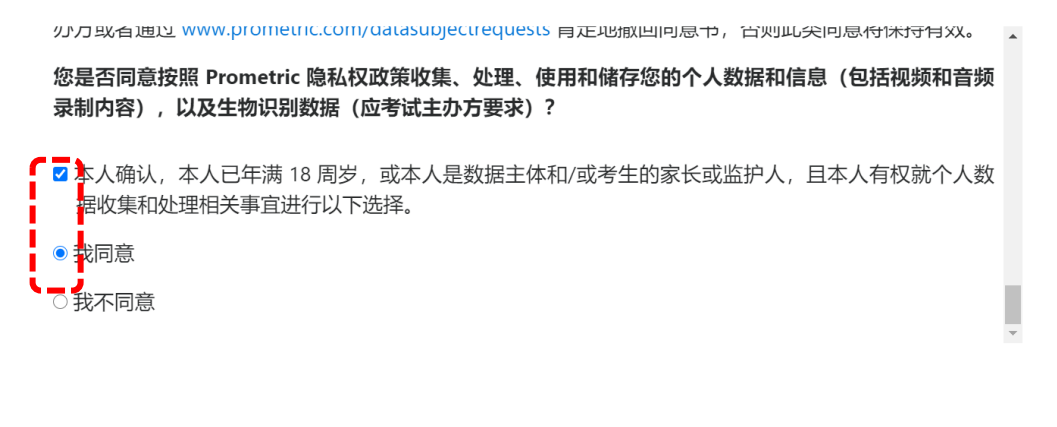

进入安排预约(schedule appointment)界面后,请在上面空格里输入本人的授权号码,在下 面的空格里输入本人的姓的拼音的前 4 个字符(不够 4 位的有几位写几位), 确认信息正确输入 后,点击"submit(提交)"

### 安排预约

 $\overline{\mathbf{C}}$ 

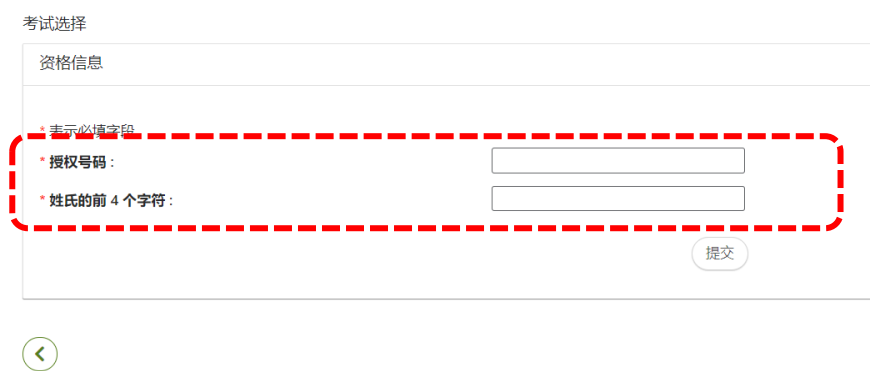

点击提交后如果看到 Error! The identification number entered was not recognized, Please try again (错误 - 输入的识别号码无法识别,请重试)。说明输入的授权号或考生的姓没有正确输入,请按 页面提示重新输入。

如果看到 Error! The eligibility ID has been used (错误 - 输入的资格 ID 已经被使用)说明这个授 权号已经预约好了考试座位。如果要查询预约详情,相关操作在后面的问答部分有介绍。

如果授权号被正确输入,就会进入下图所示页面,页面上会显示该授权号规定的有效的考试窗 口期,考生只能选择在窗口期内的考试日期。

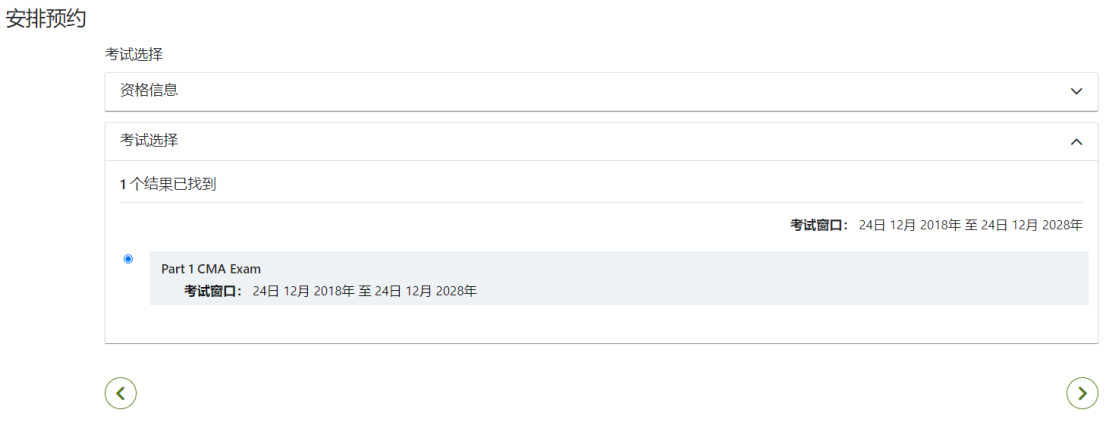

请在下图所示位置输入希望参加考试的地点(在可选列表里的),可用中文或汉语拼音输入城市 名称,然后点右下角的箭头。

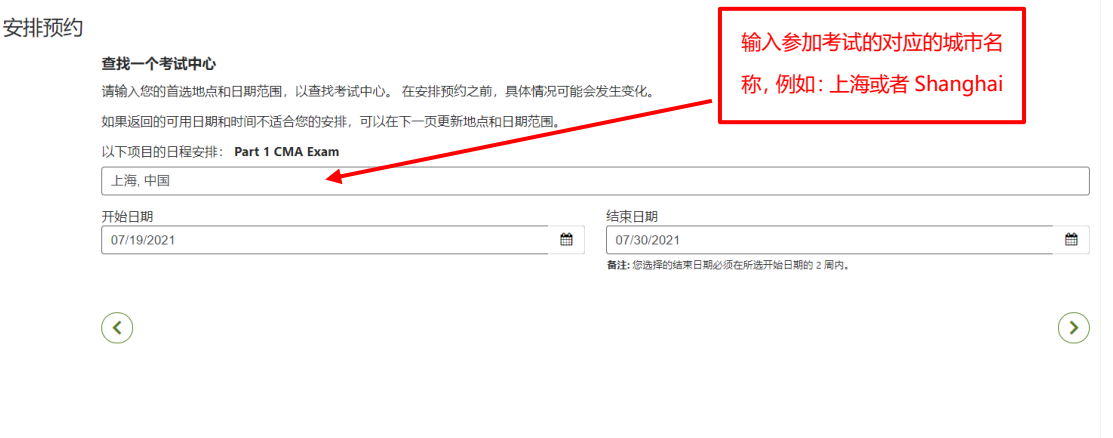

如下图所示,系统会显示可用的考试日期、时间及离考生希望的考试地点最近的城市。如果预 约中文考试,同一城市有可能会显示多个考场号,任选其中一个即可,点击右下角箭头进下一步。

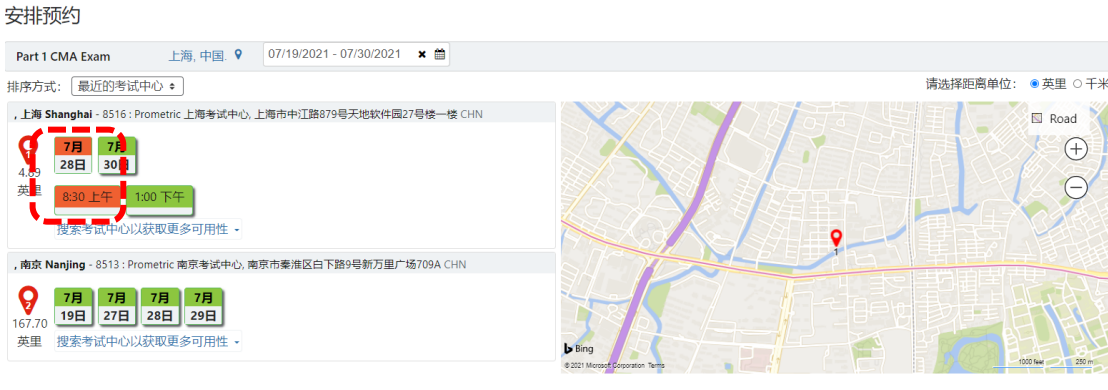

 $\odot$ 

 $\odot$ 

看到个人信息保密声明后, 请认真阅读然后点击"同意"后方可点击"右箭头"进下一步。

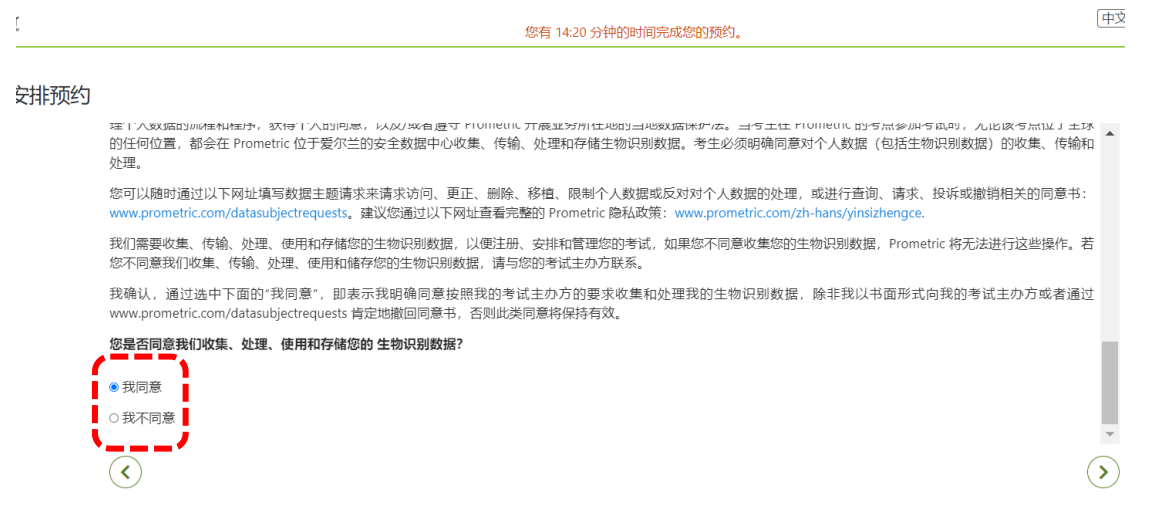

在下一页面上需要考生填写个人信息,所有带红色\*号的空格为必填项。请注意,预约时请务必 填写您本人的邮箱号。电话号也请留本人手机号,不要留座机号,以便在考试中心出现不可预见问 题时能联系到您。

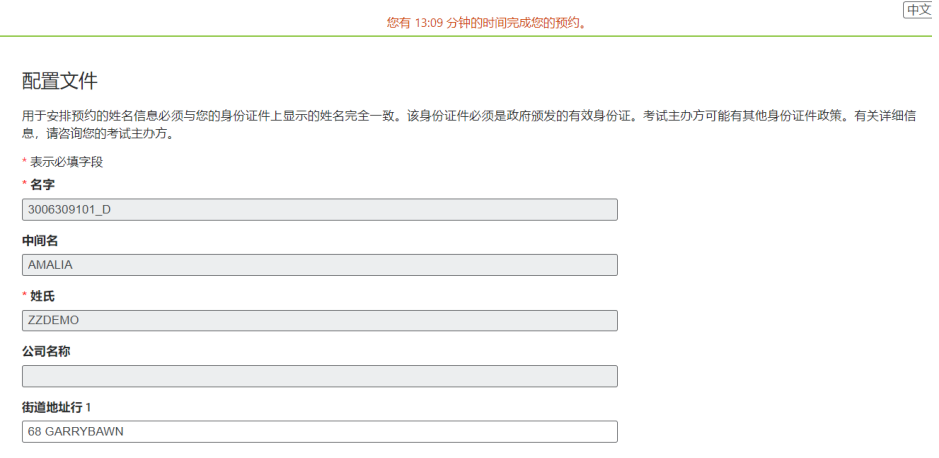

完成输入后(注意页面上方中间的倒计时提醒),进下一步。

看到如下页面后,请仔细检查其中的个人信息,预约详情(时间和地点)和付款详情(考试科 目),确认所有信息均正确后再点击"完成预约"。如果不正确就不要点"完成预约"。

预约 验证

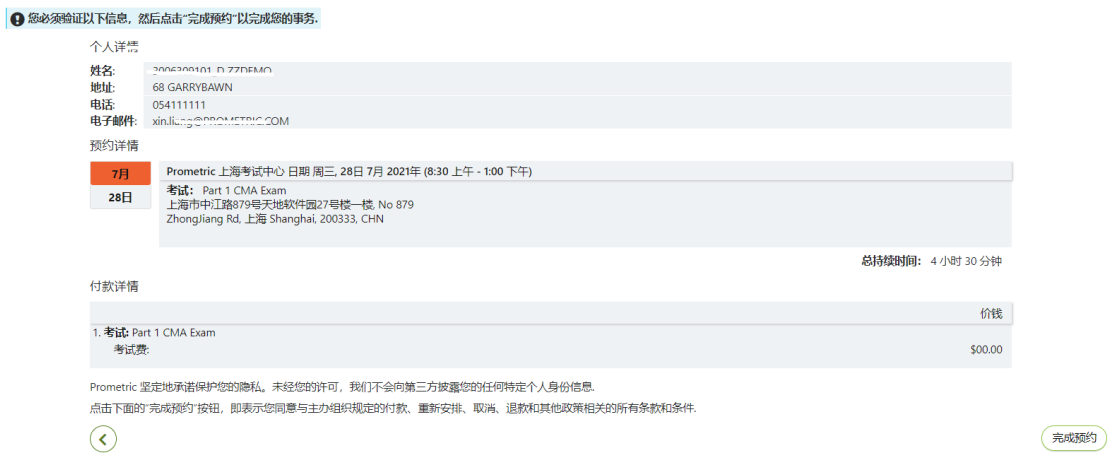

如果发现考试城市或日期不正确,想重新选,请点击"左箭头"退回去重新选择

如果发现这里显示的姓名有误,则需要联系 ICMA 进行修改,修改成功后,本预约系统的信息会 同步更新。

如果发现考试科目有误,请联系 ICMA,在获得正确的授权号之后再重新完成预约。

完成预约后,系统会自动生成 85 开头的确认号,考生应该保存自己的预约信息备用。可以抄在 纸上或点击右上角的打印按键--勾选 PDF--print,将确认信息保存到电脑上。

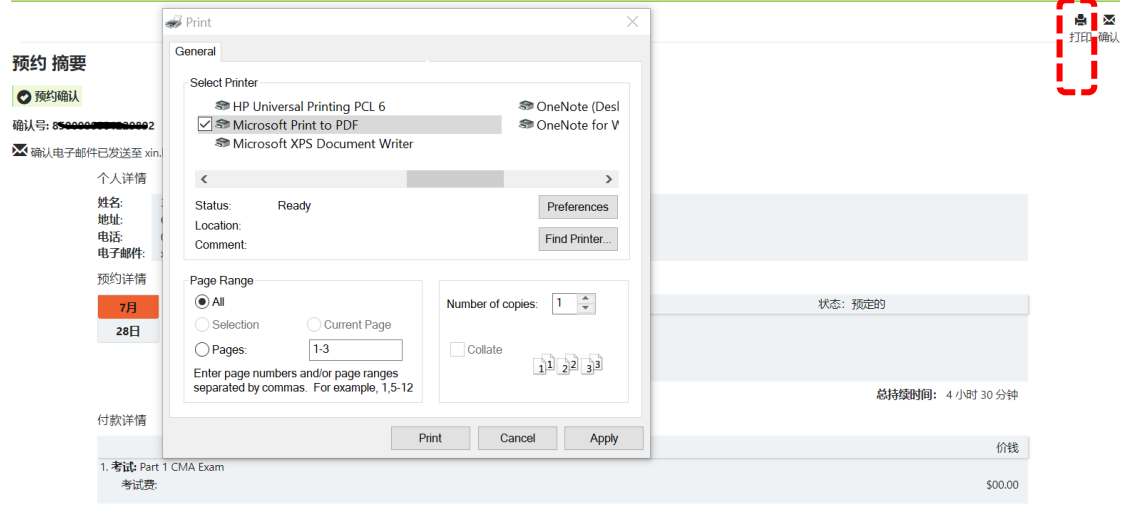

## 如何更改/取消预约

登录 <https://www.prometric.com/ICMA>, 点击"Reschedule/Cancel"按钮

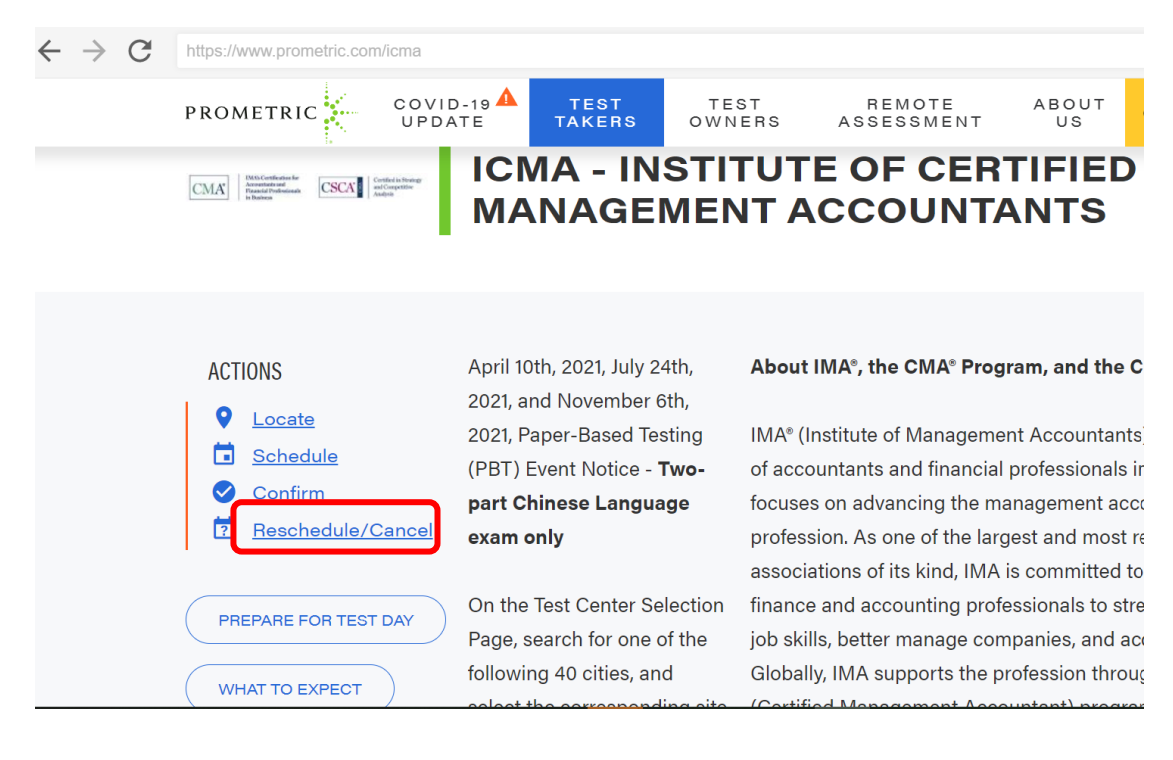

请勿着急做其他操作,直到看到页面跳转到如下图所示! 如果希望切换成中文界面,可以点图示红框处切换语言

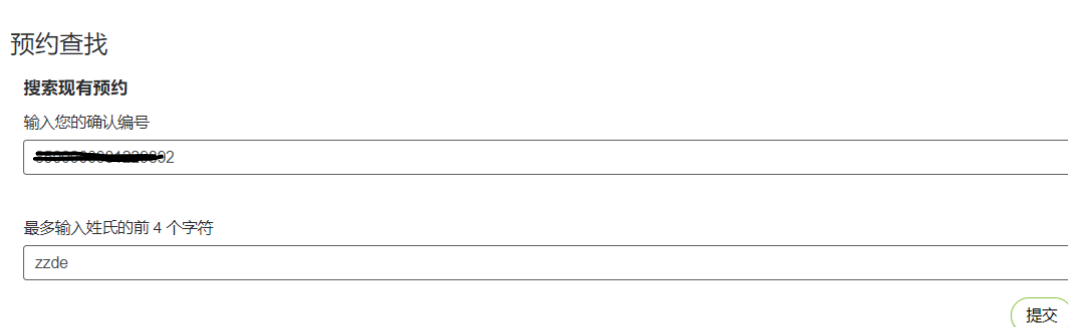

请输入预约确认号和考生姓的拼音的前 4 个字符(不够 4 位的有几位写几位),点击"提交" 系统会检索到您输入的确认号的具体考试预约信息,在页面下方显示"重新安排"和"取消"按 钮。

#### 预约查找

## 搜索现有预约

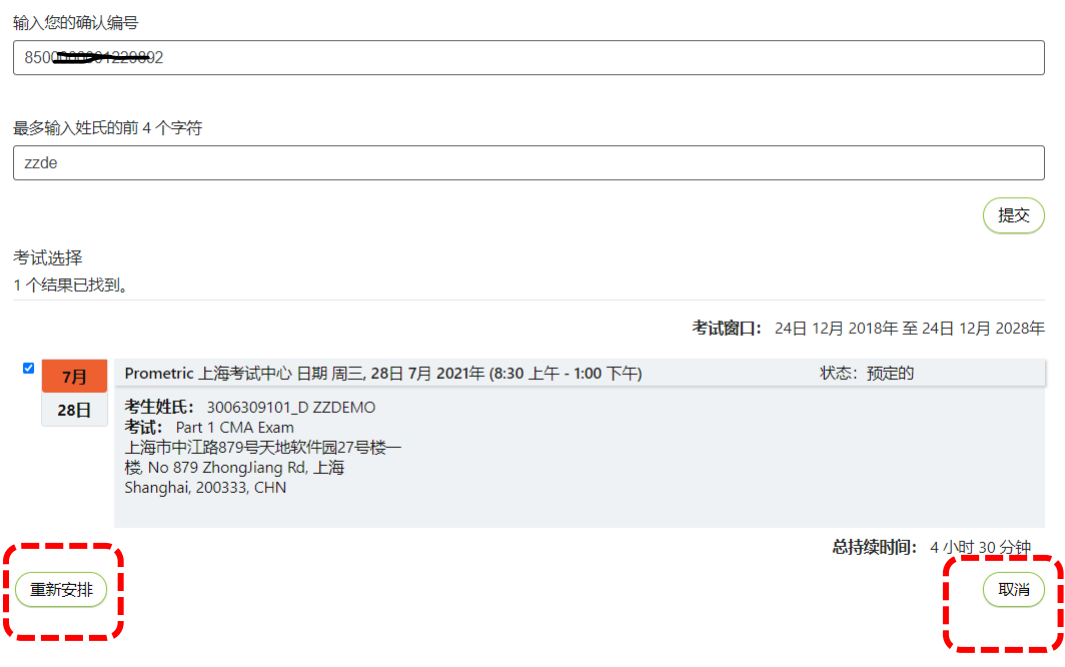

点"重新安排"可以重新选择考试日期或考试城市。如果没有显示"重新安排"按钮则表示此 考试科目不能更改或者取消。

点"取消"可以进入取消验证页面,您必须点击页面上的"是的,我想取消我的预约"才能完 成取消操作。请注意,考生务必先联系考试主办方(ICMA)获得同意,或确定自己充分了解 ICMA 的 取消政策和程序及退费政策后,再进行取消操作。

### 取消验证

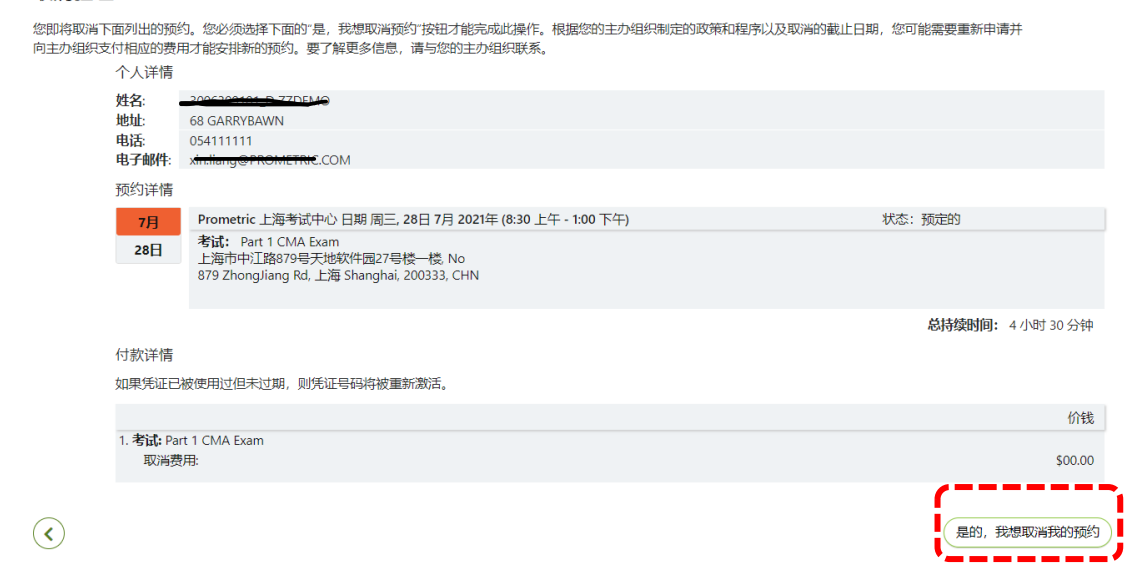

问,如果我发现授权号已经被用(完成了预约),但不记得预约细节(时间地点)也没有记住预约确 认号,我应该怎么办?

答: 请发邮件给 [Chinareg@prometric.com](mailto:发邮件给Chinareg@prometric.com), 提供本人姓名和授权号由普尔文帮助查询。